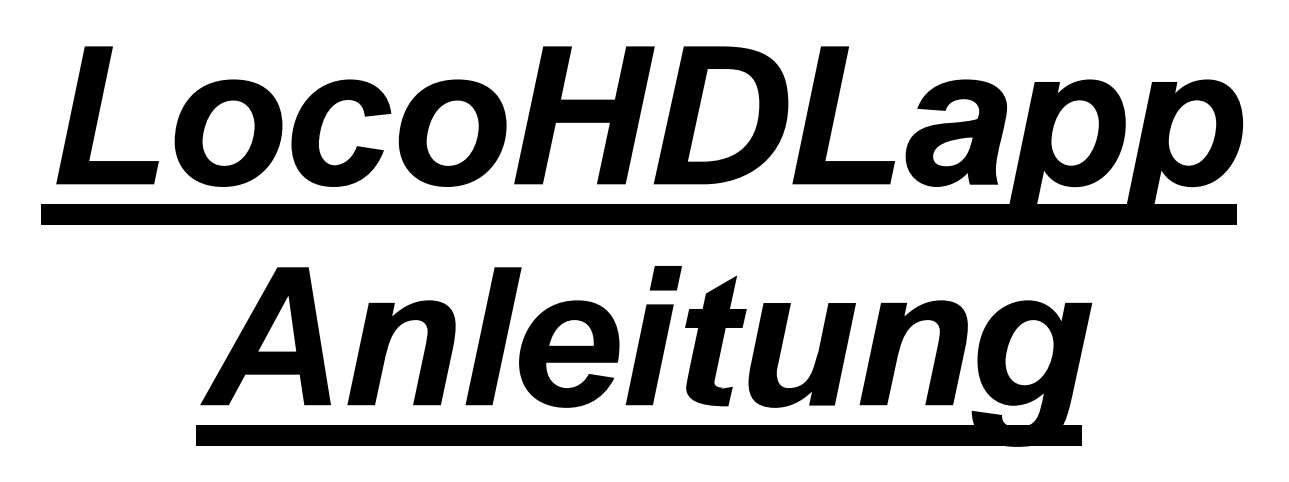

# **für Android**

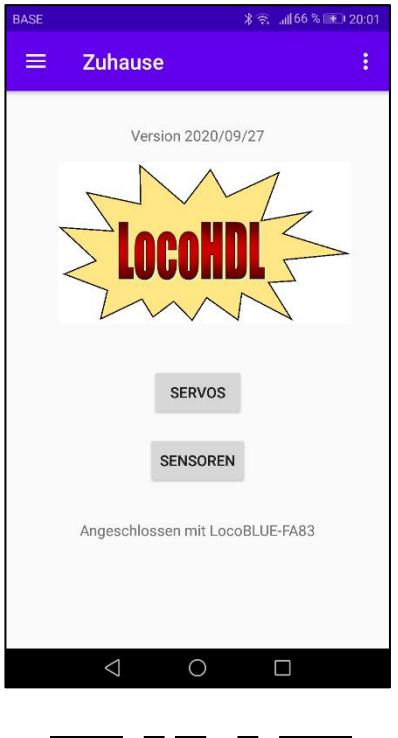

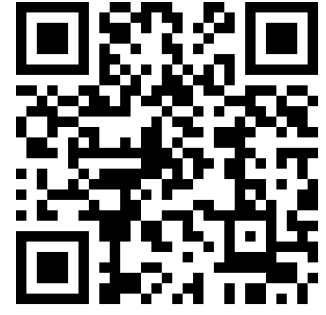

#### **Haftungsausschluss:**

Die Benutzung von irgendwelchem Objekt, das auf dieser Site gekauft werden kann, oder irgendwelcher Prozedur auf dieser Site ist auf eigene Gefahr. Al diese Objekte und Prozeduren sind entwickelt für den persönlichen Gebrauch, und ich finde sie sehr nützlich. Deswegen will ich das hier teilen mit anderen Modelleisenbahnliebhabern. Alle Objekte und Prozeduren sind getestet auf meinen Modelleisenbahnsystemen, ohne dass es irgendwelche Schäden verursacht sind. Trotzdem garantiert das selbstverständlich nicht, dass alle Möglichkeiten und Prozeduren in allen Umständen oder Systemen funktionieren werden. Ich kann also selbstverständlich keine Haftung übernehmen, wenn diese Objekte oder Prozeduren in anderen Umständen oder Systemen benutzt werden. Verlassen Sie sich immer auf das eigene Urteilsvermögen und den gesunden Menschenverstand

Hans Deloof Version 02/02/2023 info@locohdl.be https://www.locohdl.be

## *LocoHDLapp für Android*

Dieses Programm soll das LocoHDL-Konfigurationsprogramm ergänzen. Damit können Sie Ihre Sensoren an LocoCD HDM14, LocoRCD HDM16 und LocoRCD2 HDM20 sowie die Servos am LocoServo HDM12 mit Ihrem Mobiltelefon einstellen. Die App übernimmt automatisch die Sprache des Telefons. Wenn die Sprache nicht bekannt ist, ist die App in Englisch.

Um das Programm auf Ihrem Mobiltelefon mit LocoNet zu verbinden, benötigen Sie einen LocoBuffer Bluetooth.

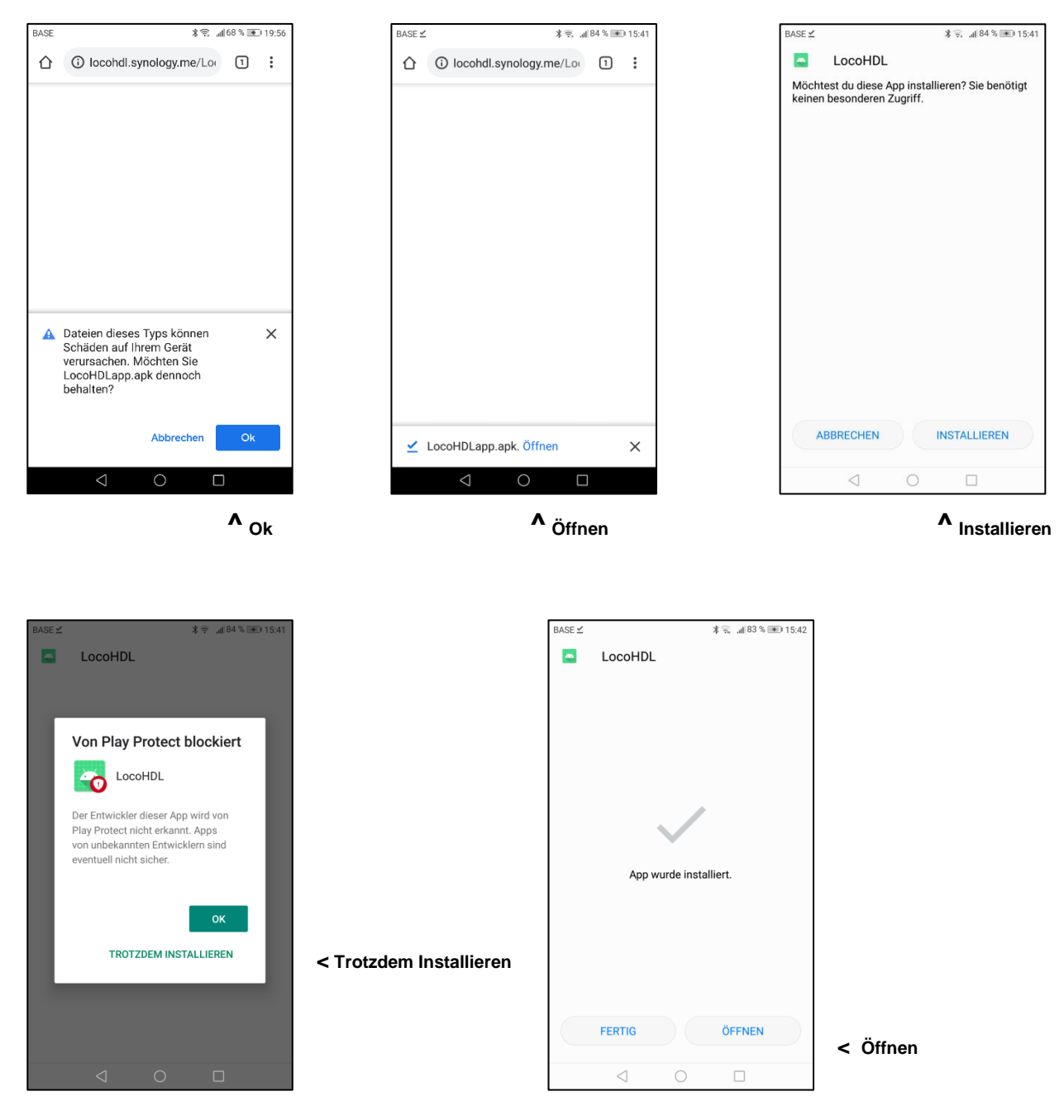

### **Programm mit QR-Code herunterladen**

Hans Deloof Version 02/02/2023 info@locohdl.be https://www.locohdl.be

### **Aufbau**

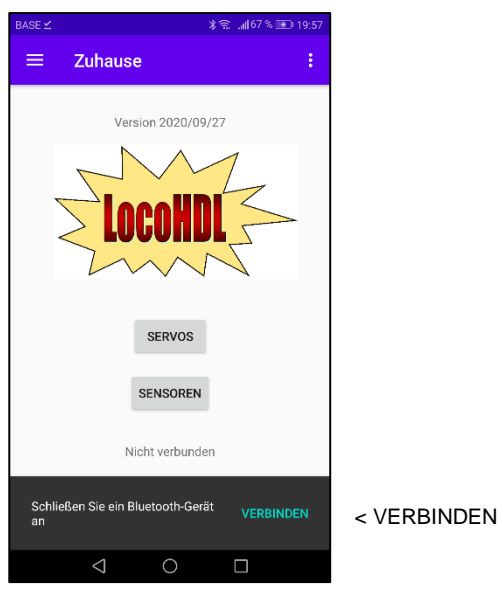

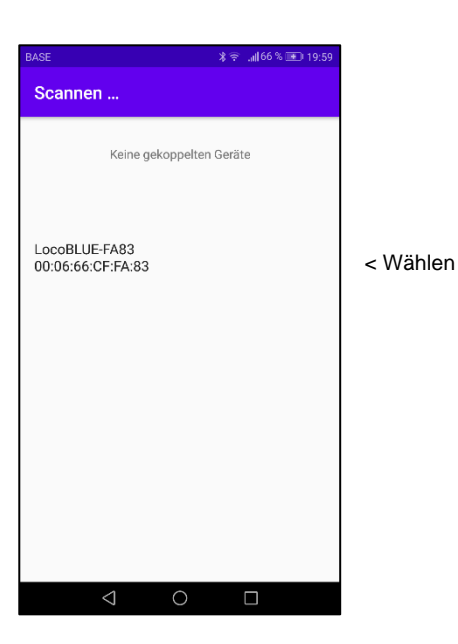

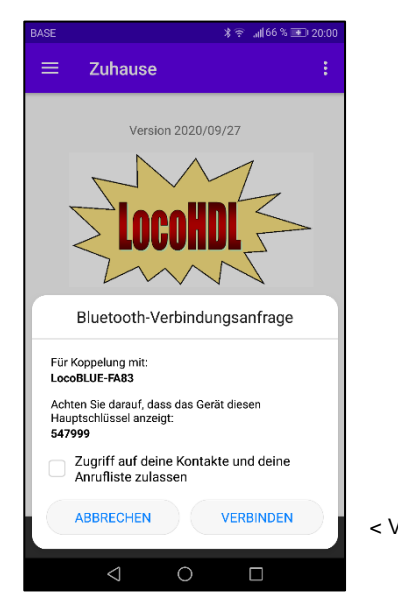

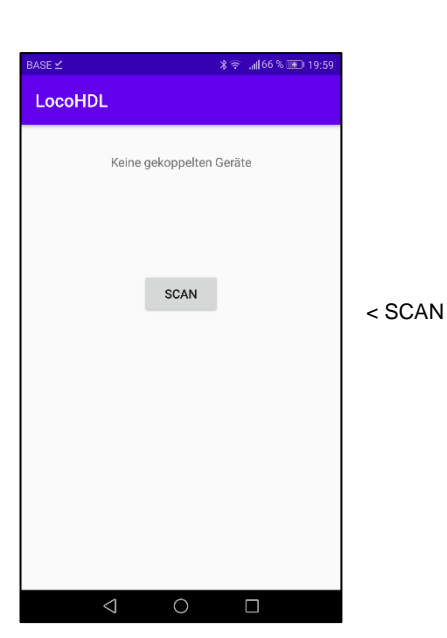

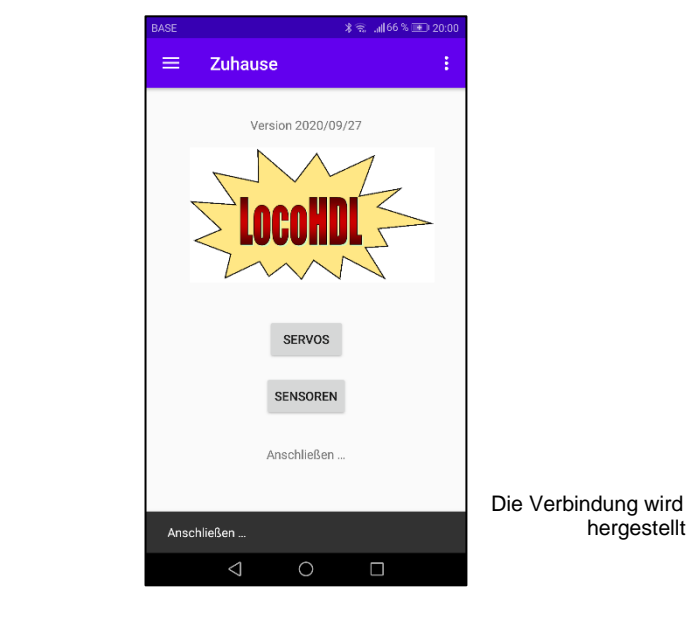

Zuhause

Version 2020/09/27

SERVOS

SENSOREN

 $\equiv$ 

B

hergestellt

Angeschlossen mit LocoBLUE-FA83 **Sie sind verbunden** 

< VERBINDEN Die gelbe LED am LocoBuffer Bluetooth leuchtet jetzt.

info@locohdl.be https://www.locohdl.be

### **Einstellen des Sensors auf LocoCD HDM14, LocoRCD HDM16 oder LocoRCD2 HDM20**

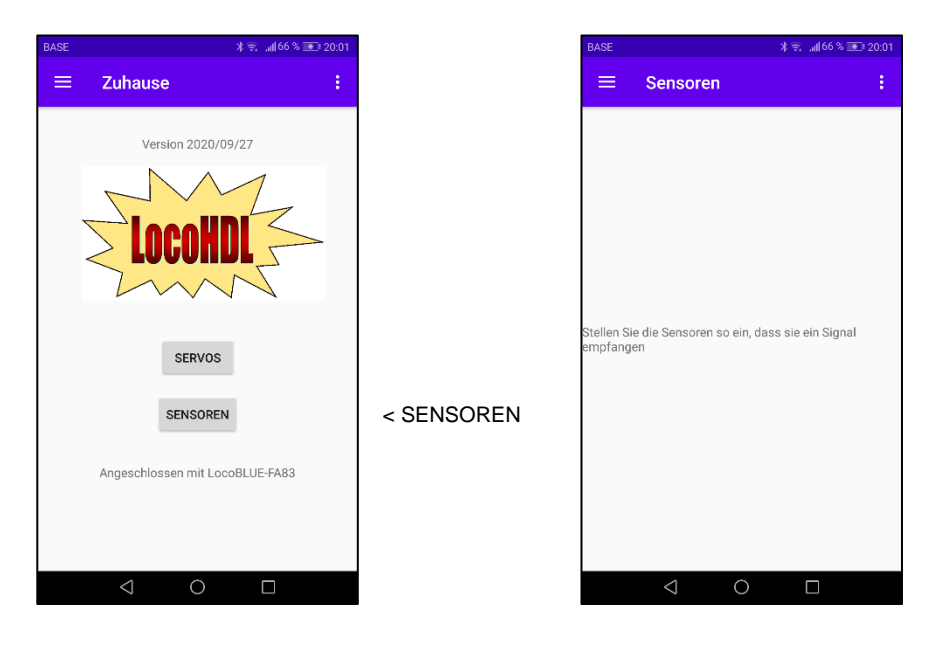

Befolgen Sie die Einstellprozedur und die Sensormeldungen werden automatisch auf Ihrem Bildschirm angezeigt. Tun Sie dies, wenn auf Ihrem Gleis keine Züge fahren, damit andere Sensoren während des Tunings ihren Status nicht ändern.

#### **Einstellen des Trimmpotentiometers R5 an LocoCD HDM14:**

- Stellen Sie nichts auf dem Block die an Stromsensor angeschlossen ist.
- Öffnen Sie LocoHDL und klicken Sie doppelt auf die LocoIO in der Adressliste mit angeschlossen Stromsensor.
- Warten Sie, bis das Modul komplett gelesen wird. Stellen Sie sicher, dass "Block Aus Verspätung" deaktiviert (nicht markiert) ist.
- Drehen Sie ersten R5 langsam im Uhrzeigersinn, bis der Pforte besetzt meldet.
- Dann drehen Sie R5 langsam gegen den Uhrzeigersinn, bis der Pforte leer angezeigt und bleibt.
- Jetzt wird der aktuelle Detektor angepasst.

#### **Einstellen des Trimmpotentiometers R28 an LocoRCD HDM16 oder LocoRCD2 HDM20:**

- Stellen Sie nichts auf dem Block die an LocoRCD2 angeschlossen ist.
- Öffnen Sie LocoHDL und klicken Sie doppelt auf die LocoRCD2 in der Adressliste.
- Warten Sie, bis das Modul komplett gelesen wird. Stellen Sie sicher, dass "Block Aus Verspätung" deaktiviert (nicht markiert) ist.
- Drehen Sie ersten R28 langsam im Uhrzeigersinn, bis der Pforte besetzt meldet.
- Dann drehen Sie R28 langsam gegen den Uhrzeigersinn, bis der Pforte leer angezeigt und bleibt.
- Jetzt wird der aktuelle Detektor angepasst

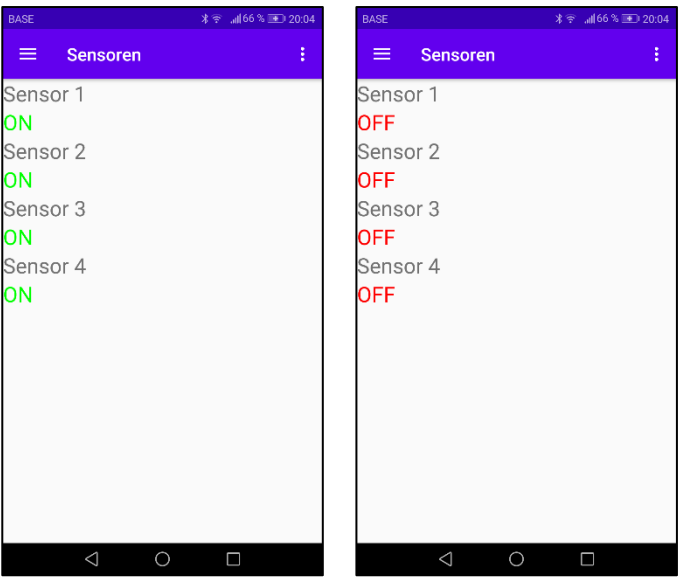

Beispielbildschirme beim Einstellen eines HDM14

### **Einrichten eines LocoServo**

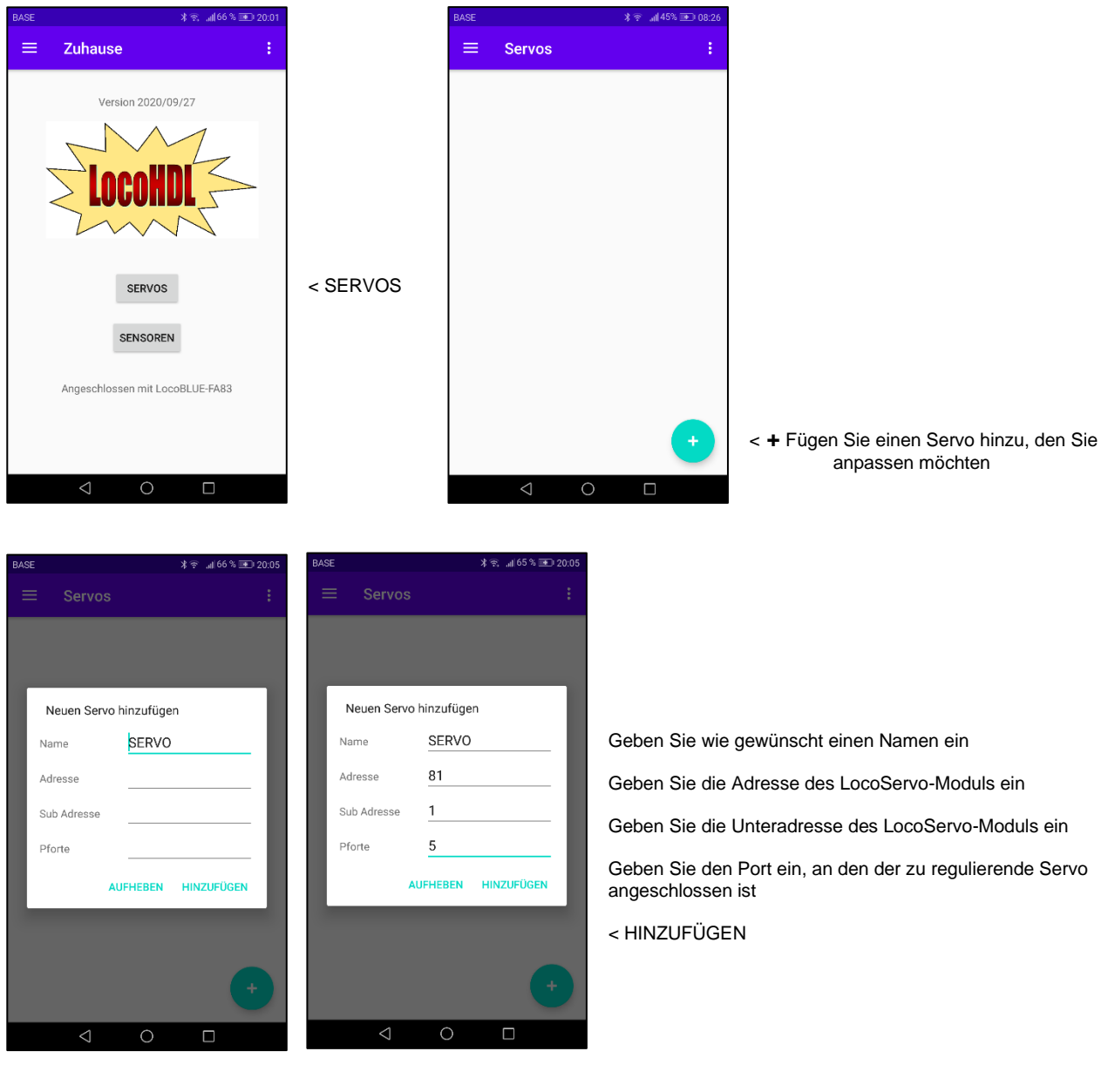

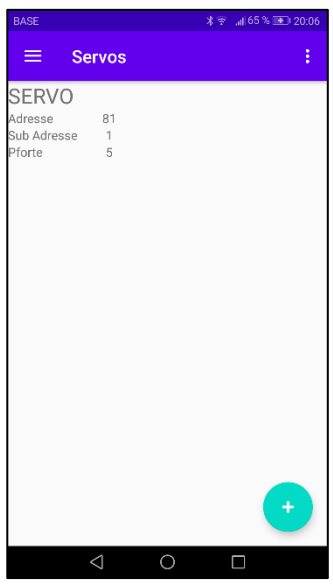

< Wählen Sie den Servo aus, den Sie einstellen möchten

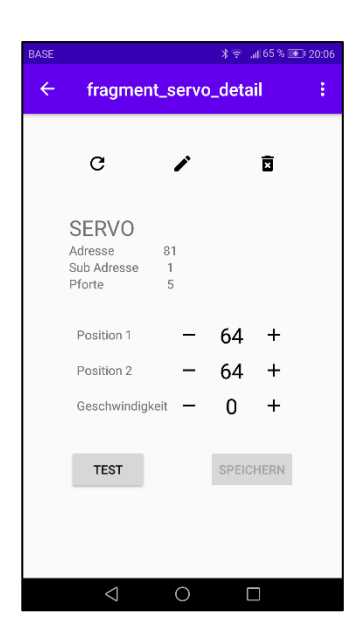

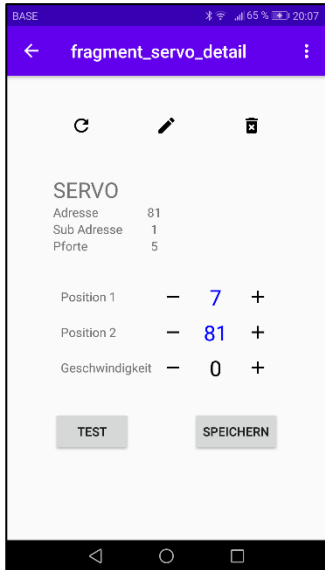

< Test drücken Sie 2x, um den Servo in die mittlere Position zu bringen. Stellen Sie dann die Schalterzungen oder Türen eines Schuppens mechanisch auf ungefähr die mittlere Position ein

Stellen Sie die Positionen für Links- und Rechtsbewegung in kleinen Schritten ein. Schreiben Sie die Werte in das LocoServo-Modul und führen Sie dann einen Test durch. Wiederholen Sie den obigen Vorgang, bis sich die Schalter oder Türen in der richtigen Position befinden.